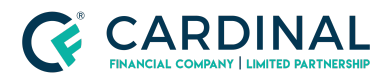

**Wholesale Mercury Appraisal - Job Aid Revised** 11.10.2021

# Mercury Appraisal - Job Aid

Cardinal Financial Company - Wholesale

## **TABLE OF CONTENTS**

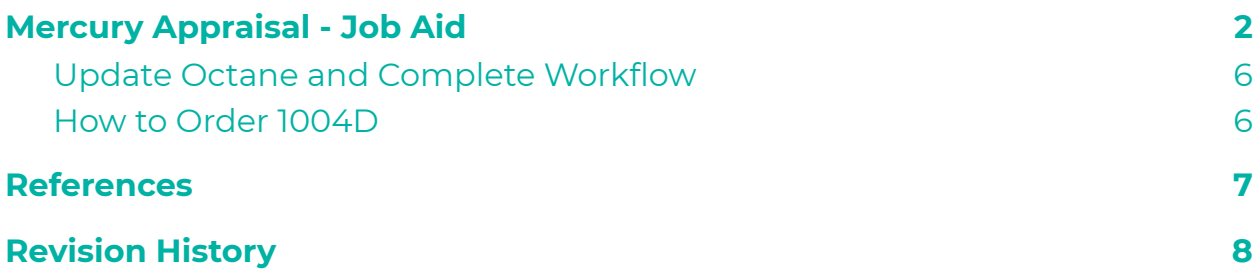

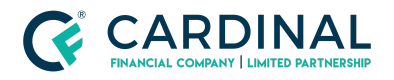

# <span id="page-1-0"></span>**Mercury Appraisal - Job Aid**

Follow the instructions below to create a new order:

- 1. [Log](https://help.mercuryvmp.com/VMPClientPortal/VMPClientPortal/LoggingIn.htm) in to the VMP Client Portal. (<https://cardinalfinancial.vmpclient.com/SignIn.aspx>)
- 2. Click **New Order** in the toolbar on the upper left.

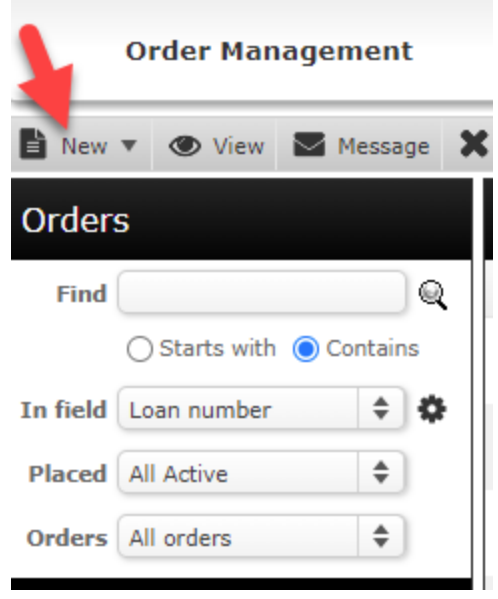

- 3. If you see the *Client Group* drop-down, use it to select the Client Group in which to place the new order.
- 4. Fill out the appraisal order information. Fields marked with a red asterisk (\*) are required.

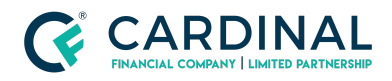

#### **Wholesale**

**Mercury Appraisal - Job Aid Revised** 11.10.2021

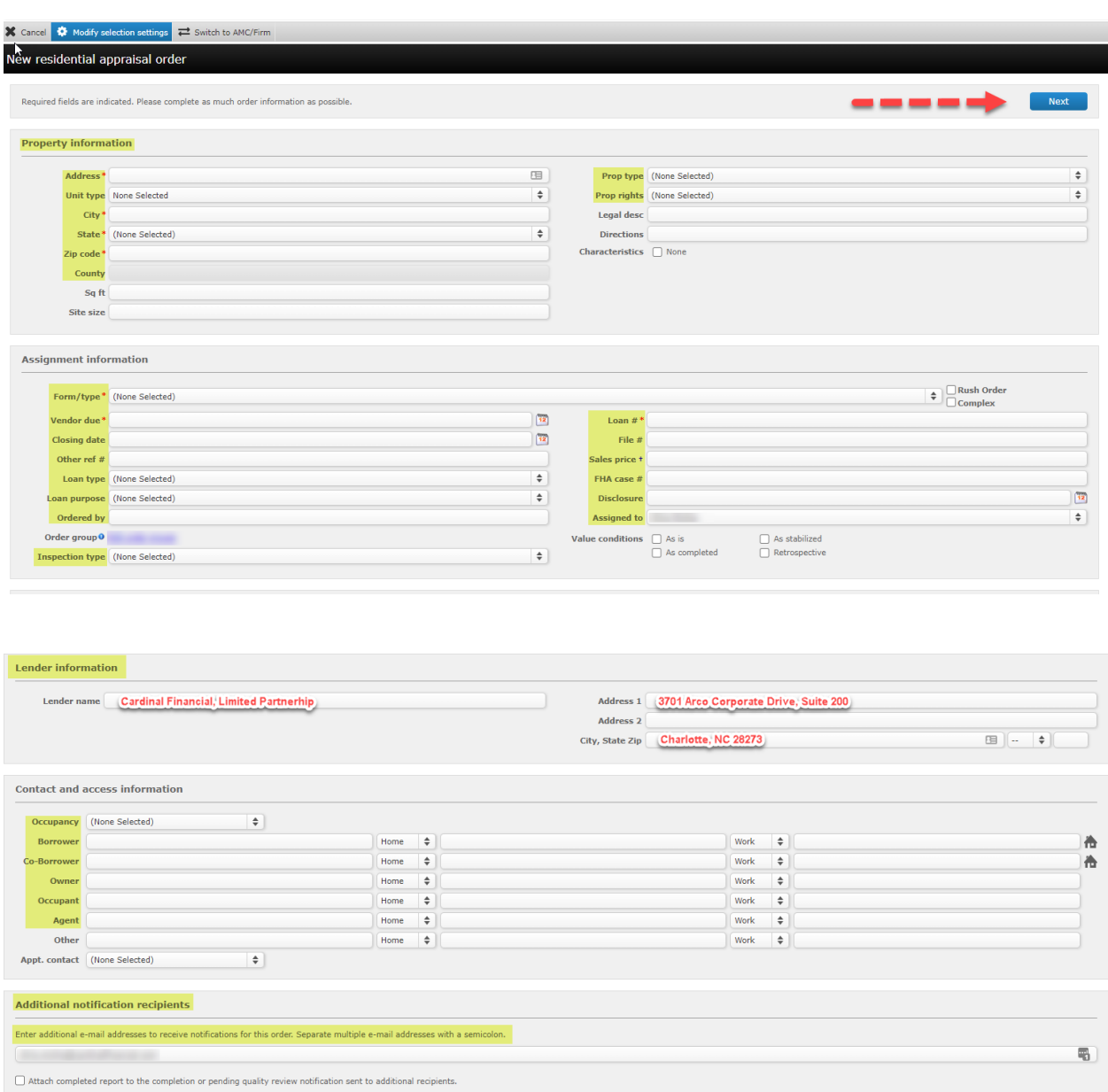

Note: Sending the completed report via e-mail is not secure and can introduce compliance issues. Click here for more information.

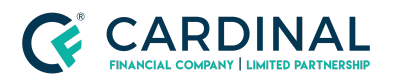

**Wholesale Mercury Appraisal - Job Aid Revised** 11.10.2021

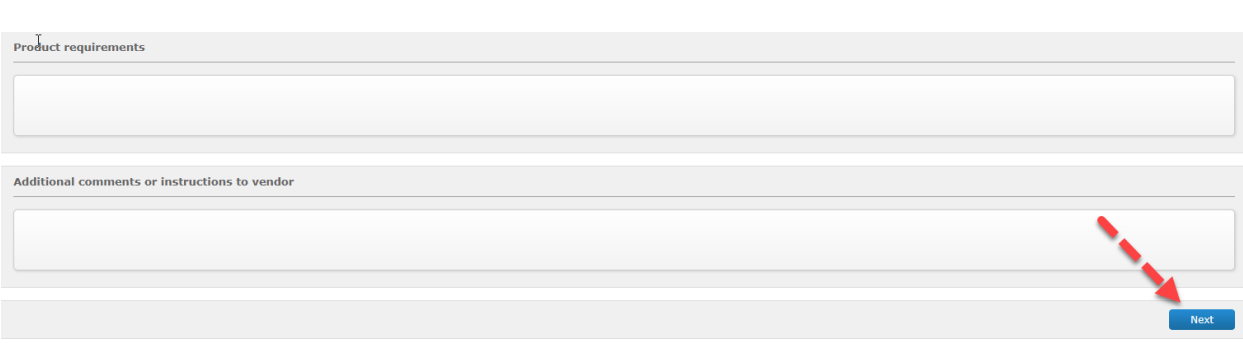

### *Note: The Lender Information will automatically populate.*

- a. While filling out the order form, enter the **Contact and Access Information** for the order. Enter the contacts' names, select their preferred contact methods using the drop down menus, and enter their contact information in the appropriate fields.
- b. At the bottom of the Contact and Access Information section, enter any **Additional Notification Recipients**. If you need to send notifications to anyone that isn't covered in the order and contact information, enter their email address here. separate multiple recipients using a semicolon (**;**).
- c. Beneath the Contact and Access Information section, enter any **Additional Comments or Instructions to Vendor**. If there is any additional information you need to convey to the vendor when placing the order that isn't covered by the other areas of the order form, enter that information here.
- 5. When you click **Next,** you're taken to an order confirmation screen. From here you're able to review the order's details.
	- a. If Purchase Transaction, you will need to upload the Sales Contract by clicking on the blue hyperlink.
	- b. At the bottom, confirm the Payment Method drop down has "invoice" selected (the payment will be collected in Octane). Review Order on next screen
- 6. Click next to receive the additional document attachment box.

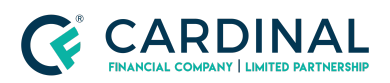

#### **Wholesale**

**Mercury Appraisal - Job Aid Revised** 11.10.2021

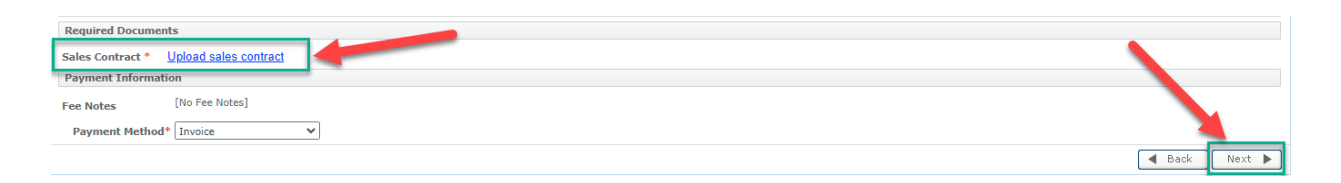

- 7. The Attach Document box will appear
	- a. If your file has indicated that the property is in a flood zone, please upload the Flood Cert at this time to ensure there are no Revision Request delays once the order is complete.
	- b. If the Flood Cert has not yet been received, please upload to the order as soon as it is available in the file, by selecting the "Attach Documents" option on your toolbar.
		- i. Document Type "Flood Certificate"

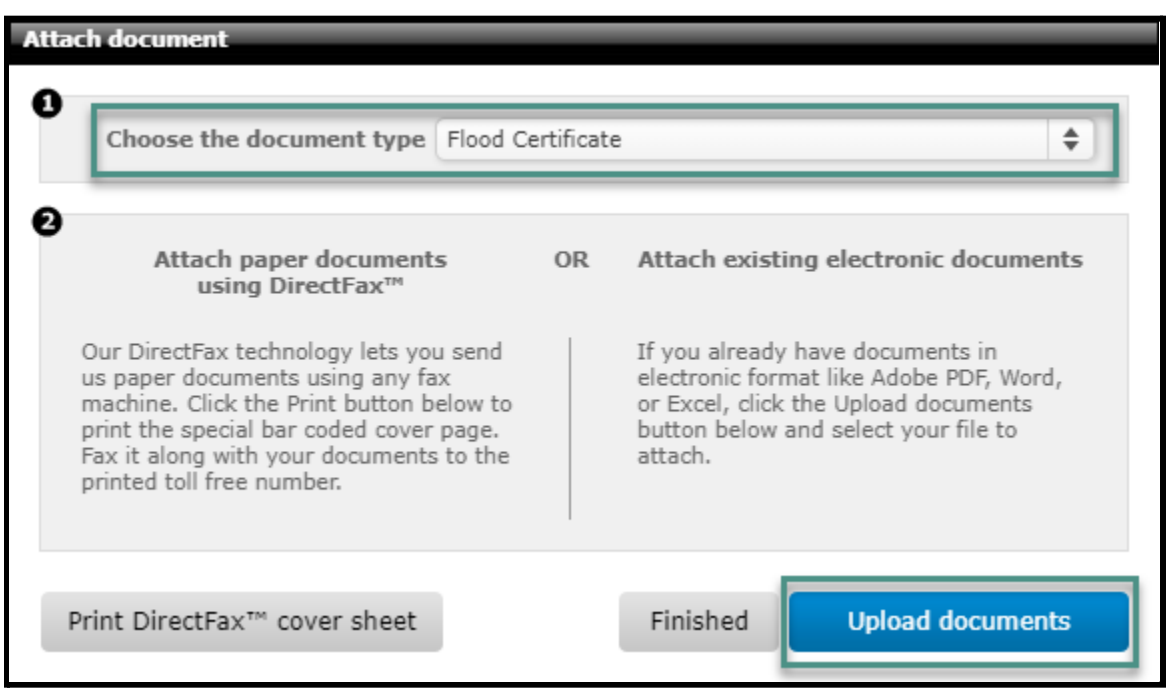

ii. Select **Upload Documents**

- c. If no additional documentation is required, proceed to Step 13.
- 8. Click **Finished**

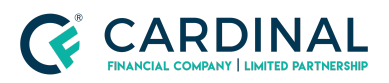

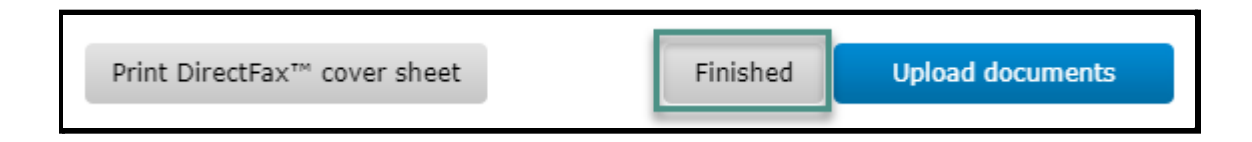

- 9. When the order is submitted it will take you to the Orders Dashboard
	- a. Double click on the order for the Appraisal Order Details
	- b. The Tracking Number is your Appraisal Reference Number

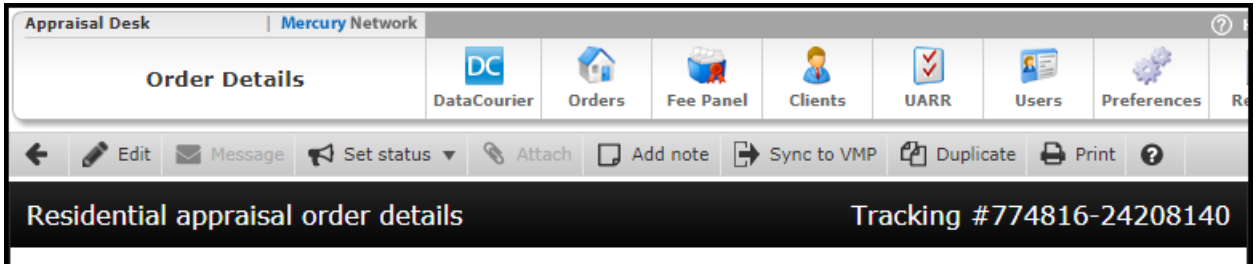

10. Copy the **PID** (the numbers after the = sign)

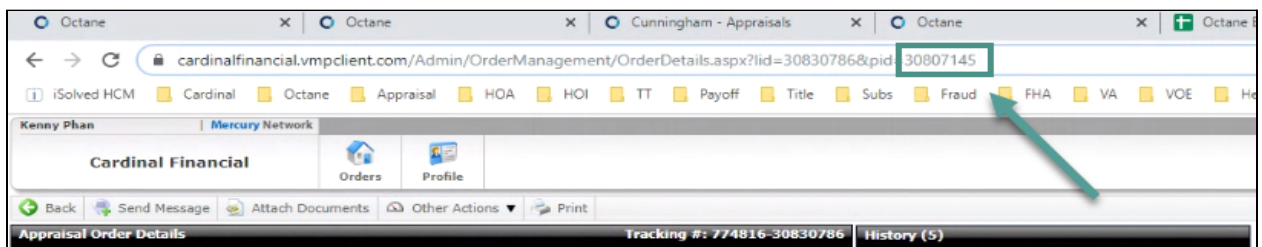

- 11. Navigate to the **Appraisals** screen in Octane
- 12. Click on the **Orders** Tab
- 13. Select **Link AMC Order**
- 14. Enter the PID in the **Mercury Network PID** field
- 15. Click **Link Order**

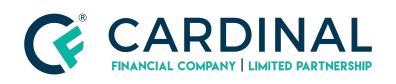

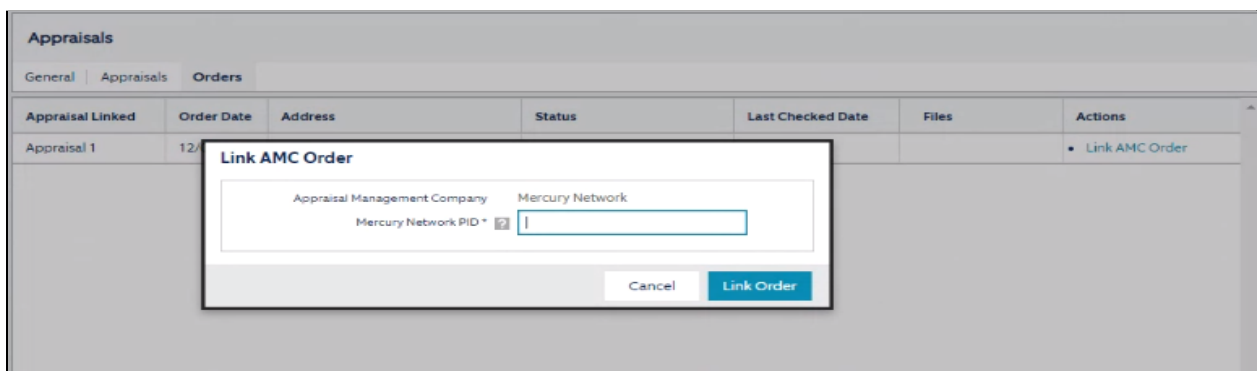

### <span id="page-6-0"></span>**Update Octane and Complete Workflow**

1. Navigate to **Appraisals screen**, select the appraisal and click on the **Details**

**tab**

- a. Input Order # (Same as case number) in Appraisal Reference ID field
- b. If VA Loan, the 26-1805 will include the Appraiser's information
	- i. First and Last Name
	- ii. Email
	- iii. Phone
	- iv. Address
- 2. Move to **Appraisals Screen > Forms tab > Add Form**
	- a. Select the form type that was ordered and click **Add**

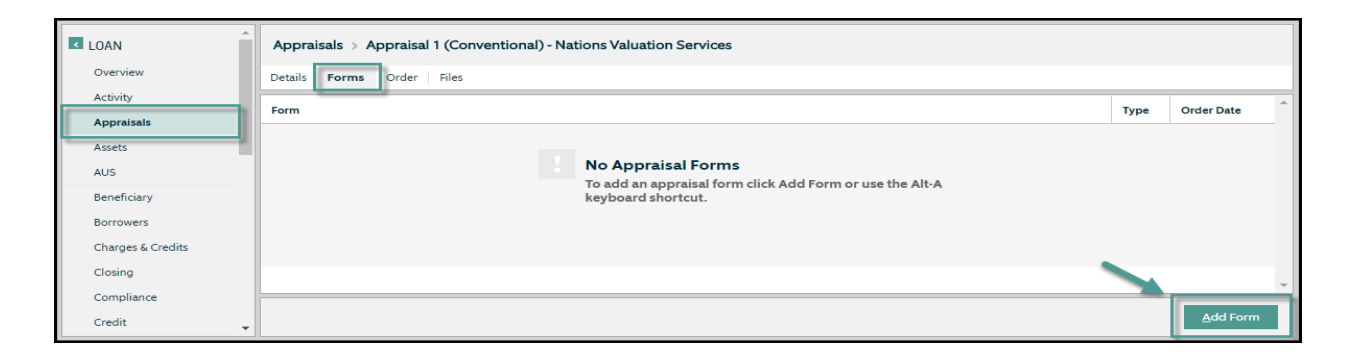

i. PIW Eligible Must have "No Appraisal" listed as the form

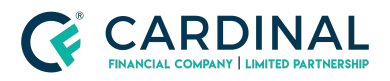

1. Appraised Value Amount for PIW should reflect the Property Value located in the Terms screen

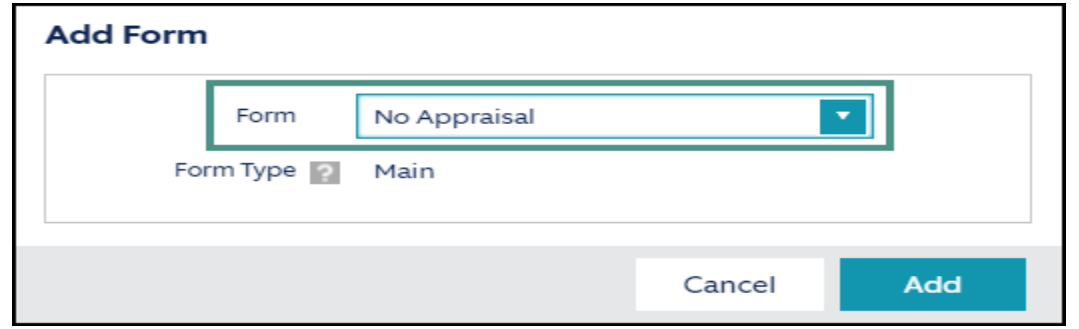

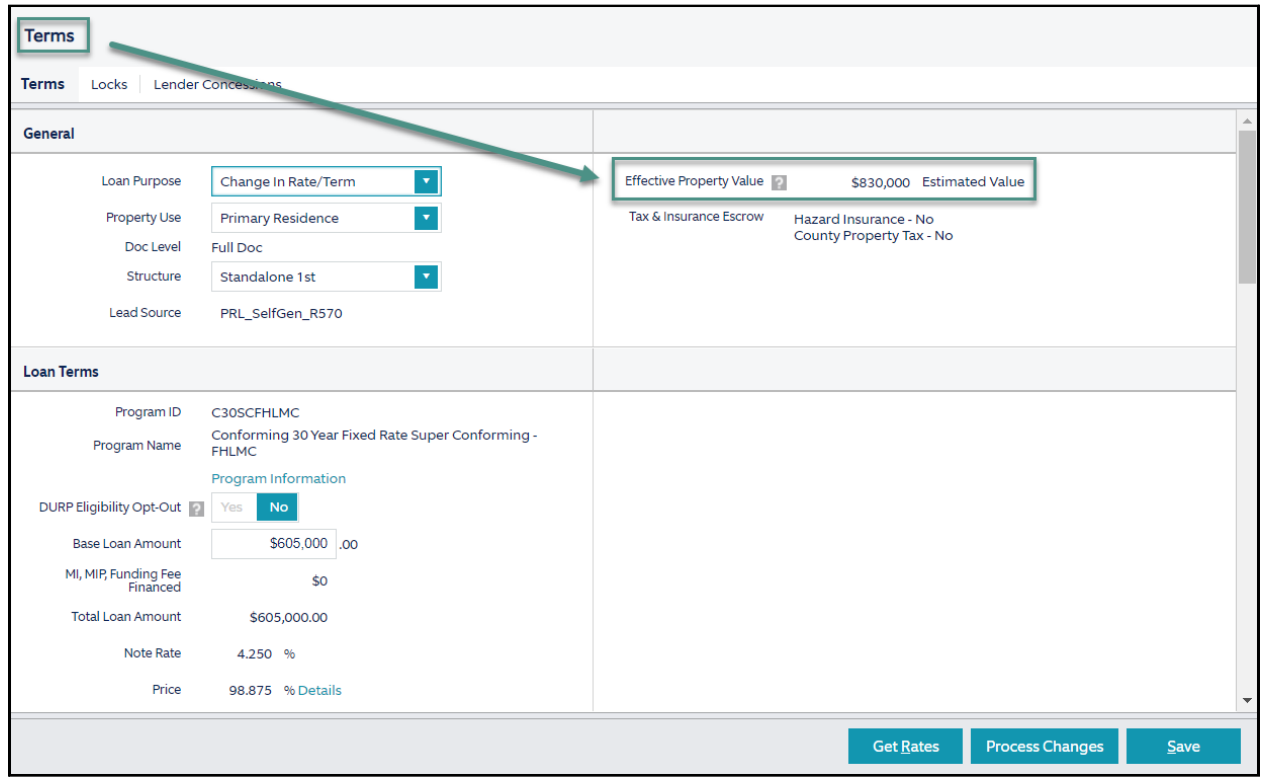

- 3. Navigate to the **Workflow screen > Appraisal Order [Work]** and click on the **Notes tab** and leave a detailed note
- 4. Navigate back to the **Work Tab**
- 5. Select **Outcome: Appraisal Order Completed**

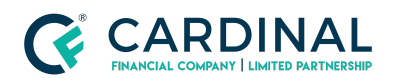

### <span id="page-8-0"></span>**How to Order 1004D**

When an appraisal is completed, Subject-To Completion or Subject-To Repairs, the Loan Officer and Transaction Coordinator will determine when the borrower is ready for a re-inspection.

- 1. Once you have confirmed the home is ready for the re-inspection and payment has been received, navigate to the Mercury [Network](https://cardinalfinancial.vmpclient.com) Website
- 2. Find the **original order** and double-click to open the details

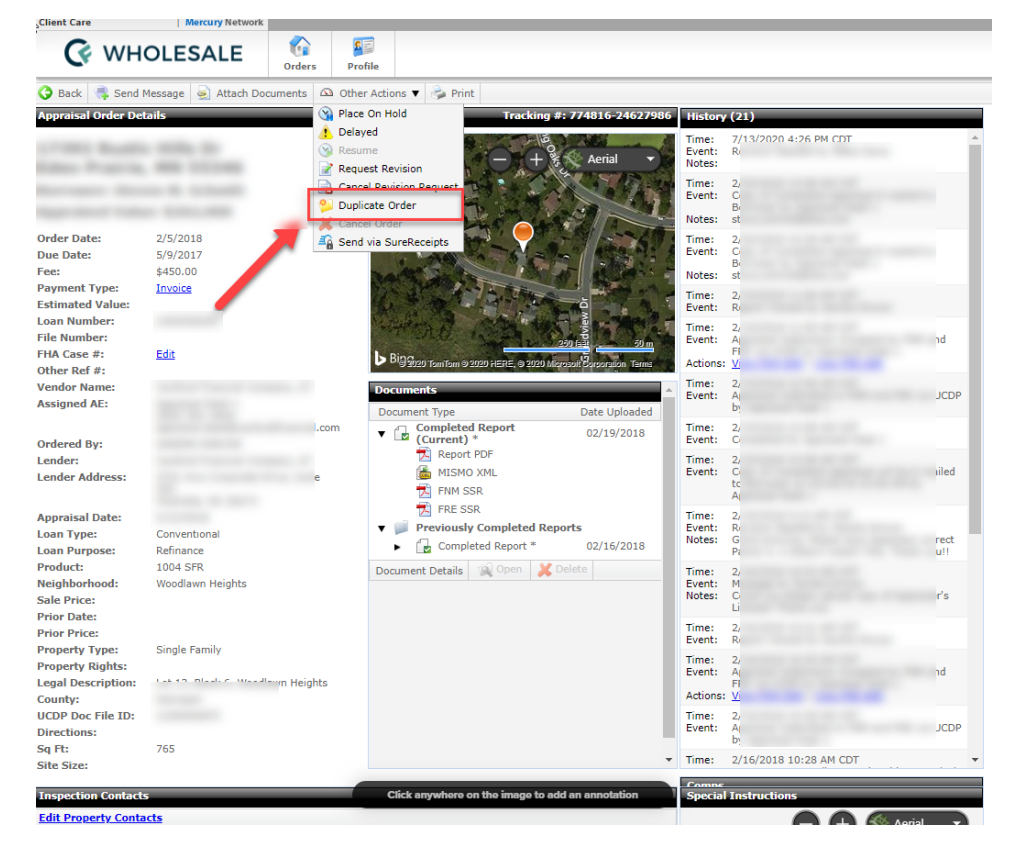

3. Select **Other Actions > Duplicate Order**

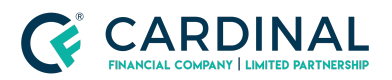

**Wholesale Mercury Appraisal - Job Aid Revised** 11.10.2021

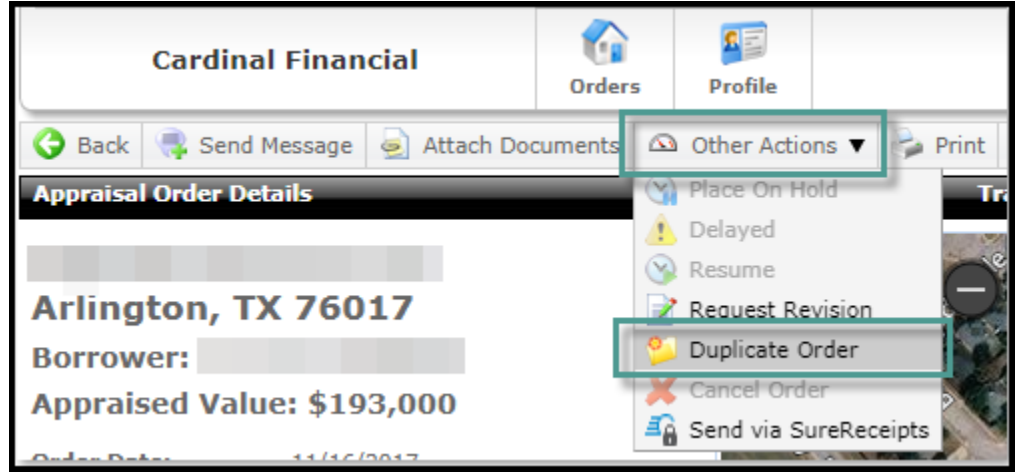

4. All information should copy over and just Update the **Form/Type**

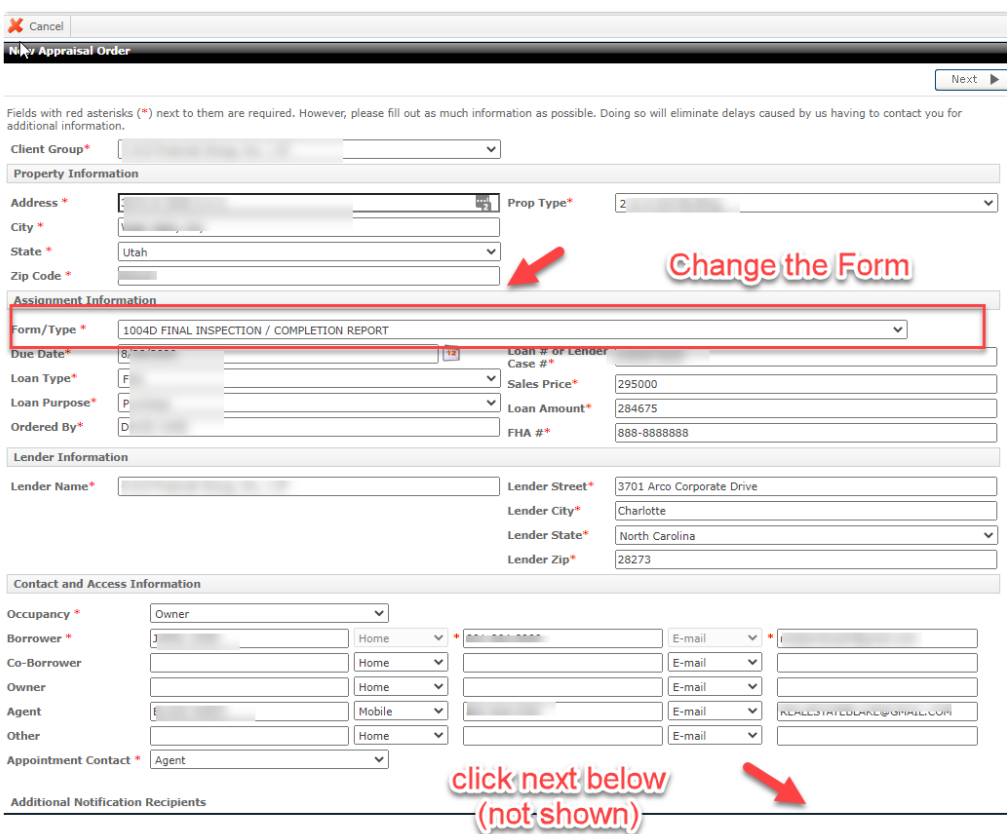

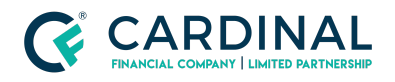

- a. Appraisal is subject to completion or repairs 1004D Update & Completion Report
- b. Appraisal is expiring 1004D Update Only

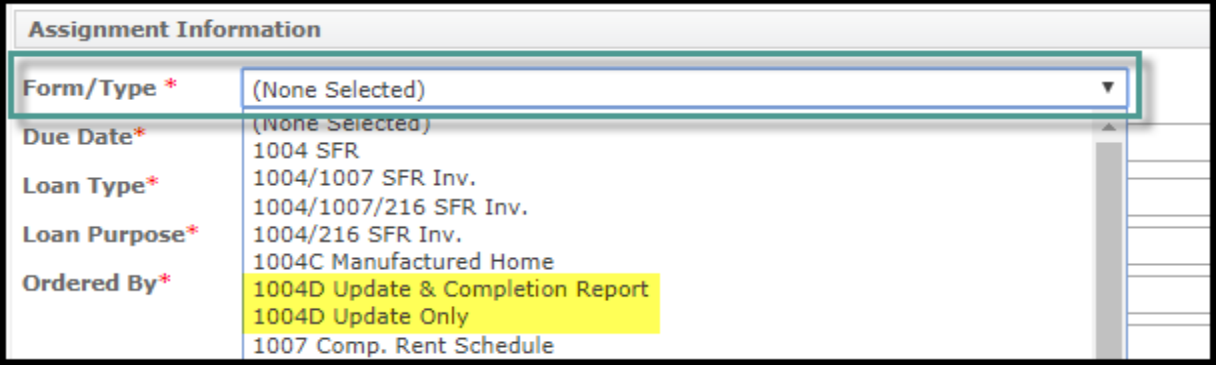

- 5. Click **Next at the bottom**
- 6. Add any required documentation and confirm payment type is Invoice

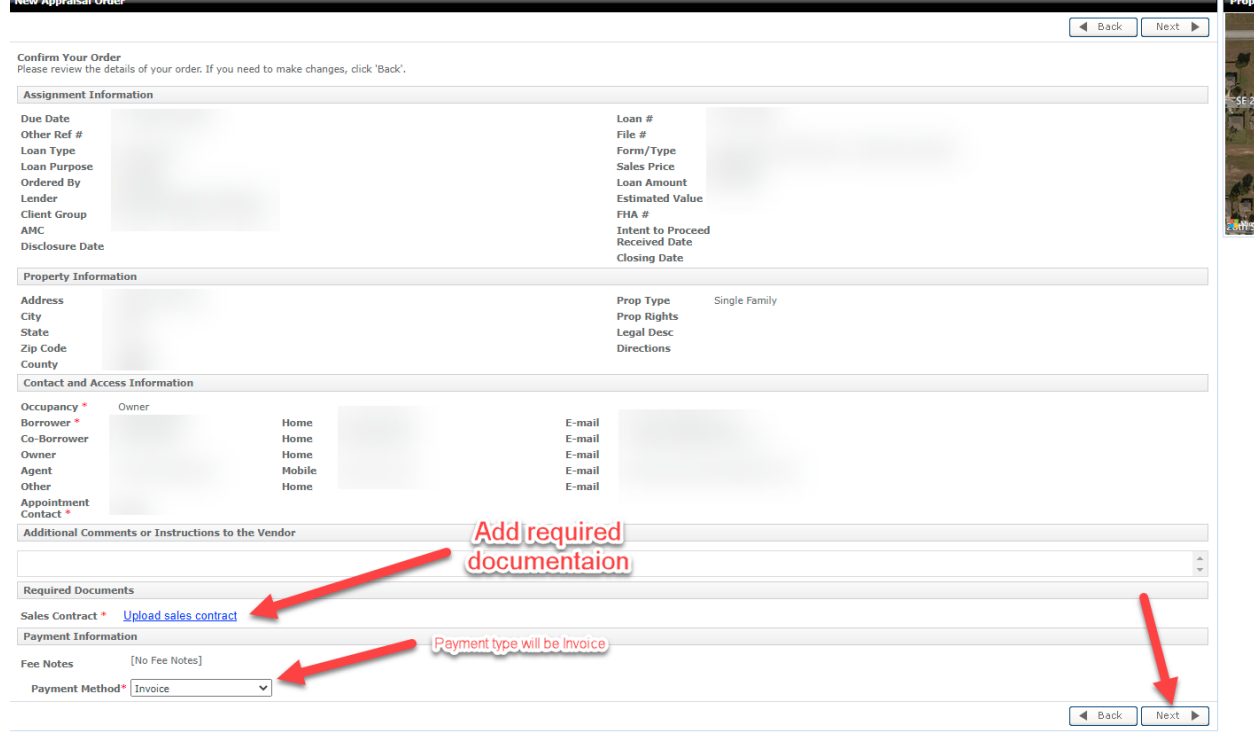

7. Click **Next at the bottom**

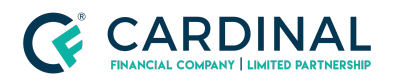

# <span id="page-11-0"></span>**References**

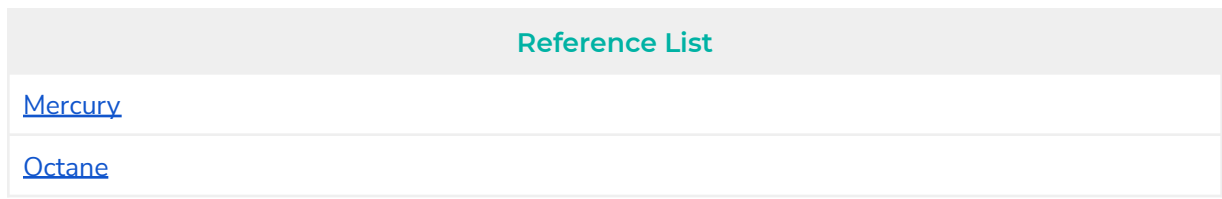

# <span id="page-11-1"></span>**Revision History**

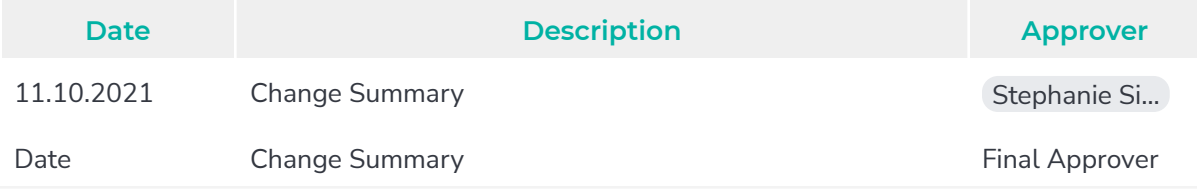